## **Benefit Enrollment on Employee Access Procedure**

Go to Infinite Visions Employee Access via
 <a href="https://westlinnwilsonvillesdor.tylerportico.com/tesp/employee-selfservice/">https://westlinnwilsonvillesdor.tylerportico.com/tesp/employee-selfservice/</a>
OR visit the district website, Forms & System → Infinite Visions Employee Access

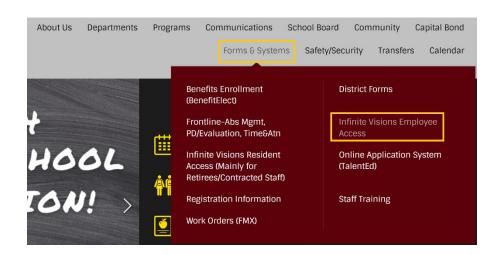

2. In the Username field, enter your full school district email address then click Next

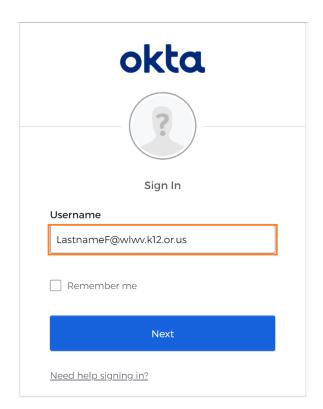

3. Click to choose your account from wlwv.k12.or.us to continue

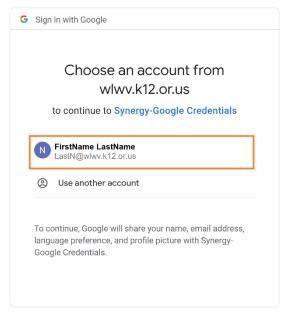

4. When you are in the portal, on the column on the left, click **My benefits**. Then under its drop down, click **Enrollment**.

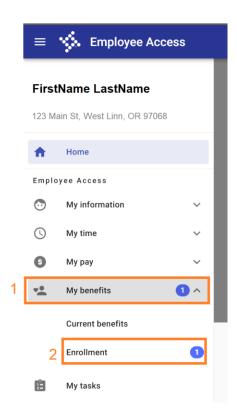

5. Read the message carefully as it contains important information regarding the enrollment, payroll deductions and benefit

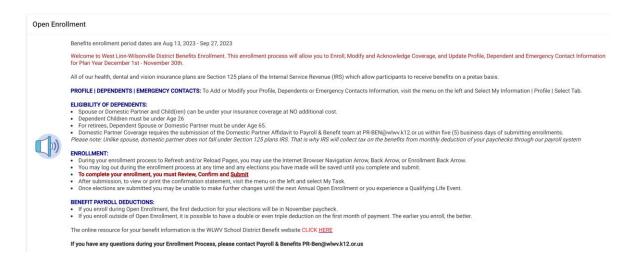

6. Scroll down and start your enrollment by click Make selection

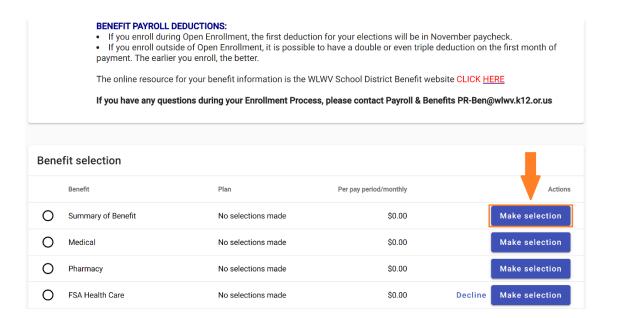

7. Read the instruction on the top of each page in order to proceed smoothly Then click on the drop-down arrows to reveal different tiers and Employer/Employee Premium

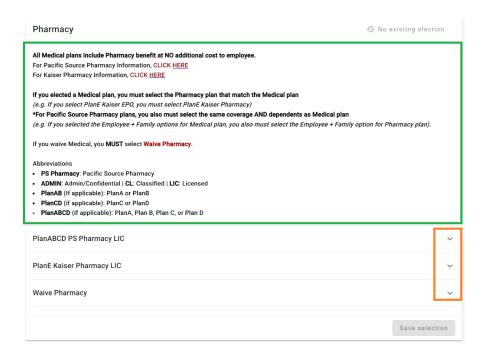

8. You can see the Employer and Employee Cost in the 2 middle columns Select the option you want and click **Save selection** 

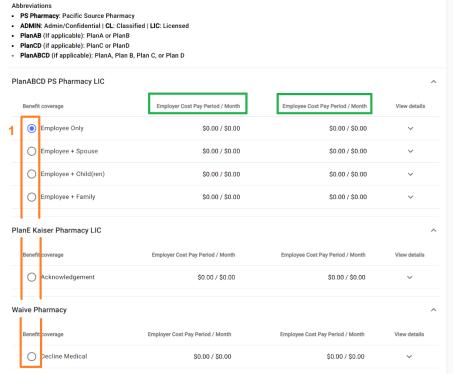

- 9. If you select option that covers multiple people, you can add your dependent(s). Click + Add dependent
  - → Enter information in the pop up window
  - → Click Submit

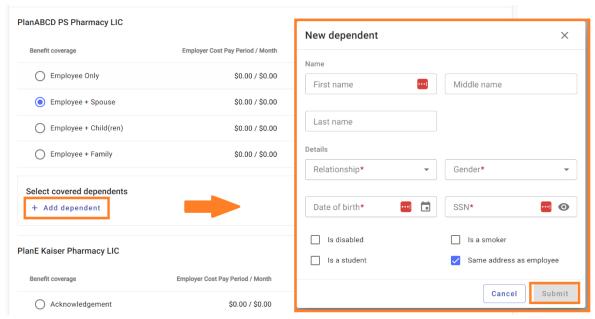

Repeat the steps to add all your dependents

10. Make sure check the box in front of every dependent you want to be covered before click **Save selection** to lock in your election.

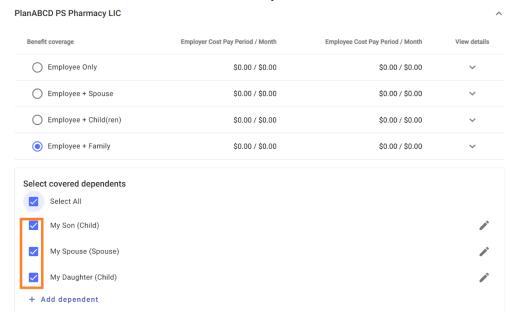

## 11. Proceed with the enrollment by

- Click on Make selection and repeat previous steps
- Click on the drop-down arrow of the section if you want to review what you elected in that section. You will be able to see the plan, the tier and the employee cost.
- Click on **Update** of the section if you want to change what you elected in that section

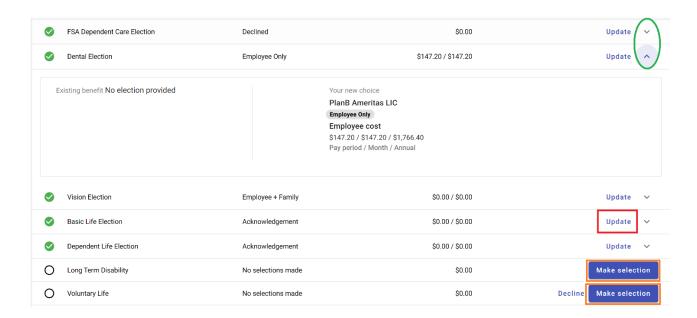

12. Once you have made election for all sections, you should see all the green check marks on the right.

You can see the total employee cost per pay period for all of the elected benefits in the middle and toward the end of the page.

Click Review & submit to review your enrollment.

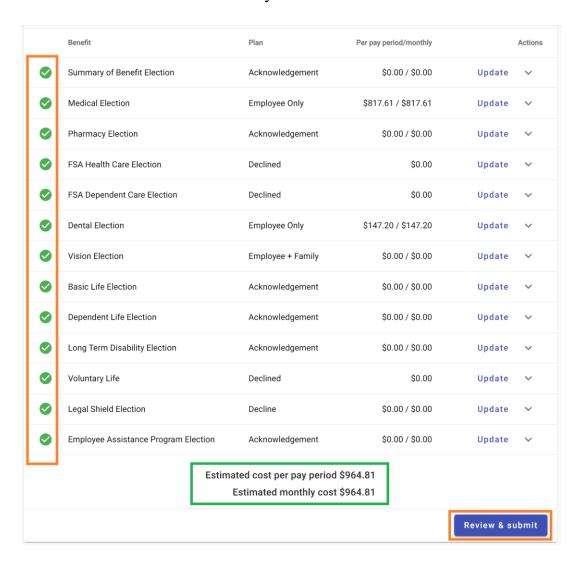

13. Carefully review your choices and dependents before submitting. Click on the drop-down arrow to see all your covered dependent(s)

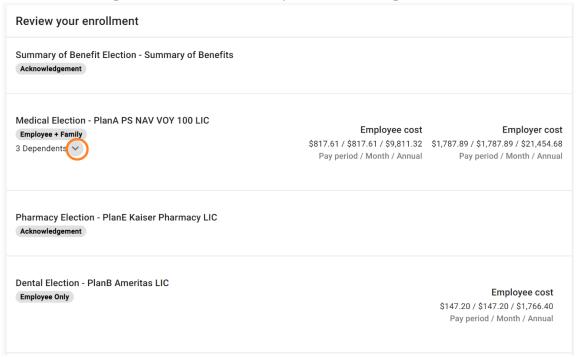

When everything looks good, click Confirm & submit.

Note: the employee cost and employer cost are right above the Confirm & submit.

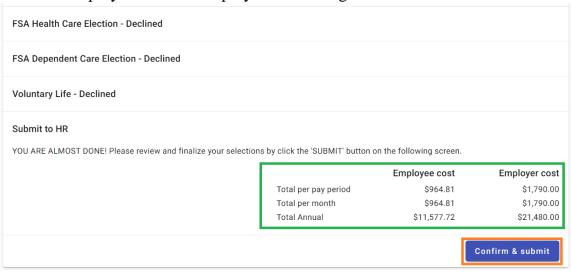

14. The portal will stop your submission if you made wrong choice(s) during enrollment process.

The portal will let you know the first section you made the error. For example, Pharmacy is the section that needs a different option.

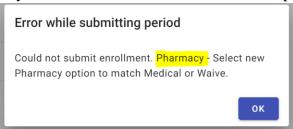

To make correction, click the back-arrow **Enrollment**, to go back to previous page

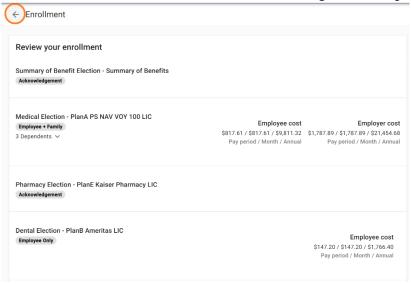

Click **Update** to make the change.

Read the instruction on top of the page again can help you realize the error.

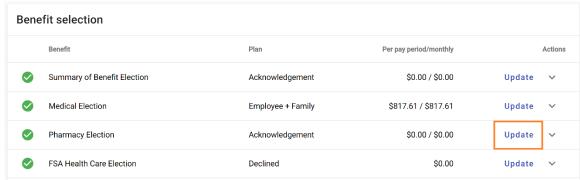

Then continue to Confirm & Submit. Repeat this step until the submission goes through. 15. You will see the following image when your submission goes through

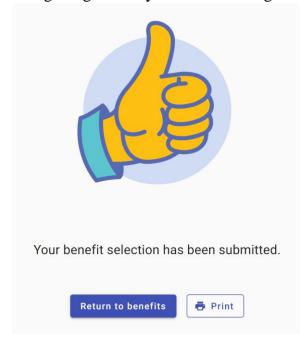

16. To view or print the Benefit Confirmation Statement, click on **My task** on the left column.

Then click on the symbol below Actions

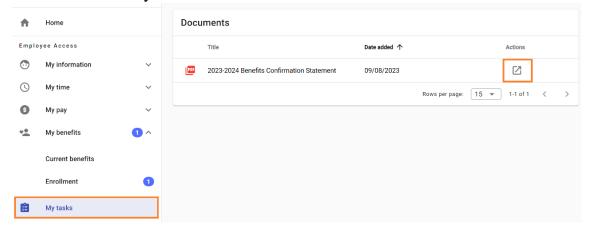